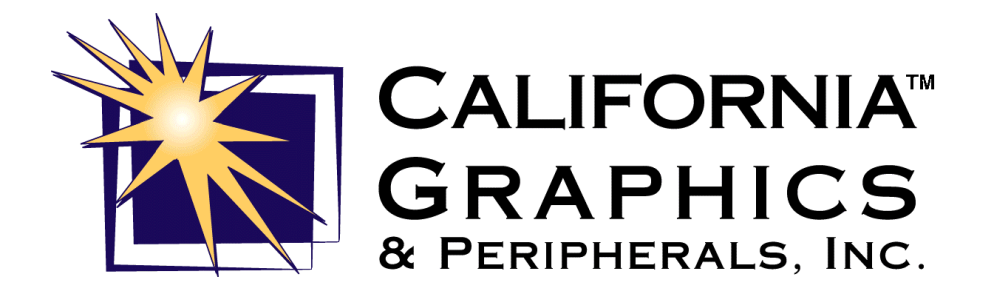

# **POWER PRO II AGP Scheda madre PentiumII ATX**

# **Manuale d' uso**

Rev. 2.0

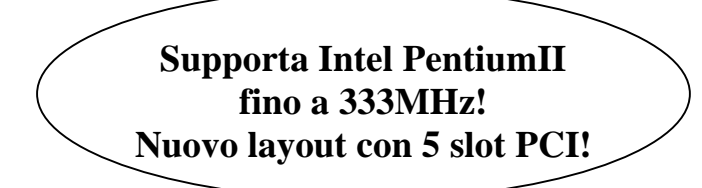

## Sommario

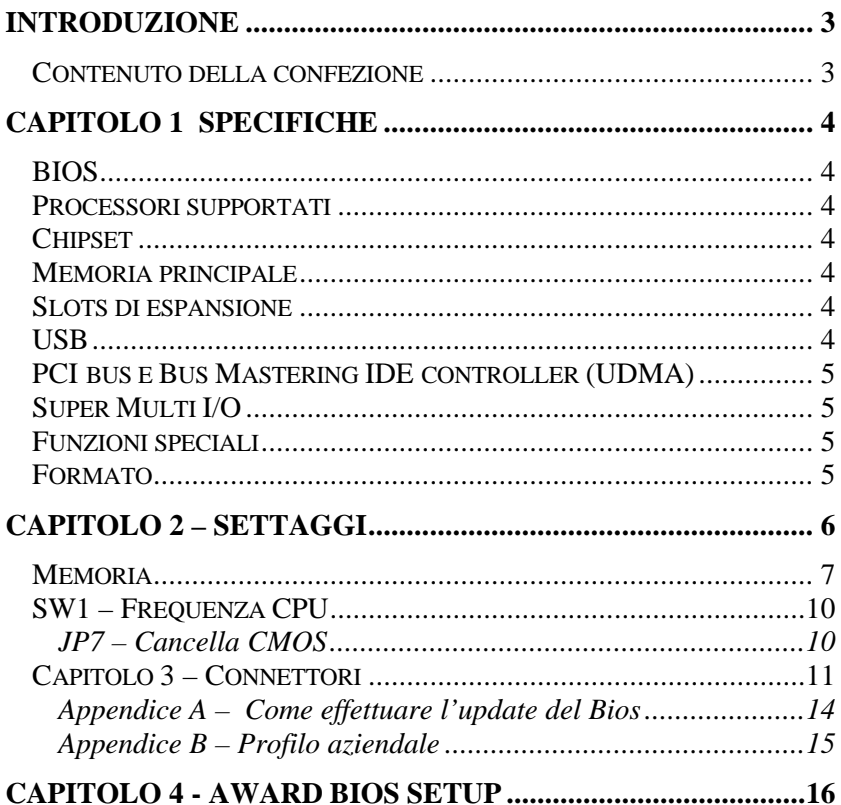

## **Introduzione**

Grazie per aver acquistato la scheda madre Power Pro II AGP. Questo manuale vuole essere una guida per coloro che sono poco pratici di installazione di periferiche per PC, e costituisce al contempo un utile supporto per gli utenti più esperti. I primi tre capitoli contengono tutte le informazioni necessarie all'installazione ed all'utilizzo di questa scheda madre. Il capitolo 4 è stato redatto in inglese e contiene le informazioni riguardanti i settaggi del Bios. Se si hanno ancora dubbi o quesiti, consultare il proprio rivenditore o la documentazione relativa al computer in uso.

## **Contenuto della confezione**

Controllate che nella scatola ci sia tutto quanto di seguito elencato. In caso contrario, rivolgetevi al vostro fornitore.

- **La scheda madre POWER PRO II AGP**
- **Questo manuale**
- **1 cavo IDE per hard disk/CD-ROM**
- **1 cavo per Floppy**

*\* Si raccomanda di usare solo i cavi forniti, per evitare problemi di compatibilità.*

## **Capitolo 1 Specifiche**

## **BIOS**

AWARD BIOS Plug and Play. Supporta DMI e Power Management

## **Processori supportati**

Intel Pentium II 233 – 266 – 300 – 333 MHz

## **Chipset**

Intel 82440LX

## **Memoria principale**

Fino a 512MB di memoria RAM DIMM**:** SDRAM (Synchronous DRAM) o EDO DRAM da 8M, 16M, 32M, 64M, 128M

## **Slots di espansione**

Cinque slots a 32-bit PCI Due slots a 16-bit ISA Uno slot AGP

## **USB**

Due porte Universal Serial Bus

## **PCI bus e Bus Mastering IDE controller (UDMA)**

Due interfacce IDE per collegare fino a quattro unità, supporto del PIO Mode 3/4, DMA Mode 2 e dell'Ultra DMA/33 per Hard Disk IDE/EIDE e CD-ROM ATAPI

## **Super Multi I/O**

W83977TF PnP con due porte seriali UART 16550A, una parallela EPP/ECP, una porta infrarossi IrDA, una porta floppy e tastiera. Connettore Mouse e Tastiera di tipo PS/2

## **Funzioni speciali**

Win95 shut-off e modem ring-on Regolatore di voltaggio switching  $-1.8V \sim 3.5V$ 

## **Formato**

ATX, 30.7 x 17.5 cm

## **Capitolo 2 – Settaggi**

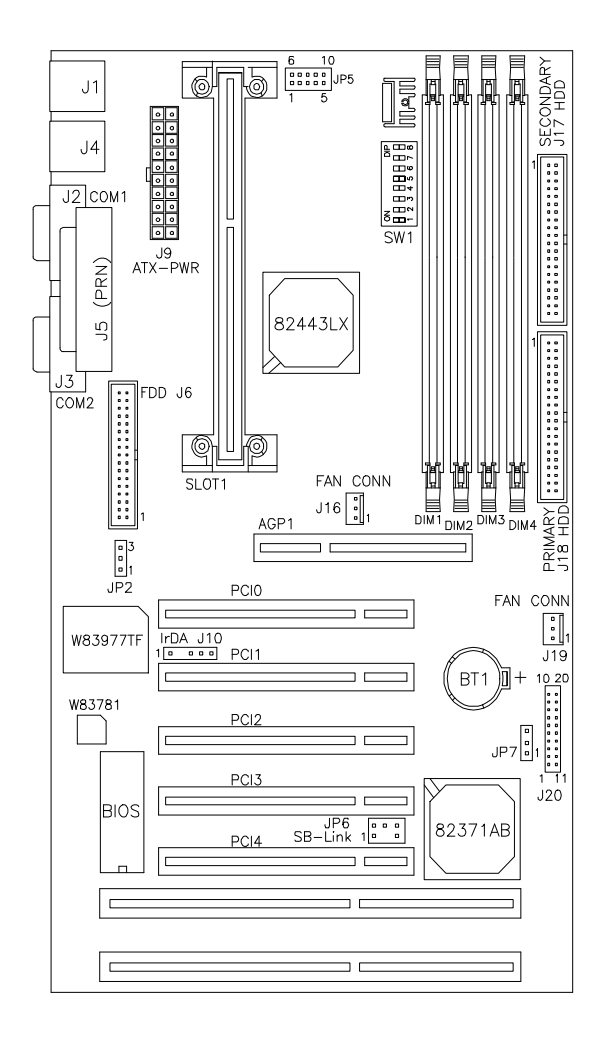

## **Layout della scheda madre**

## **Memoria**

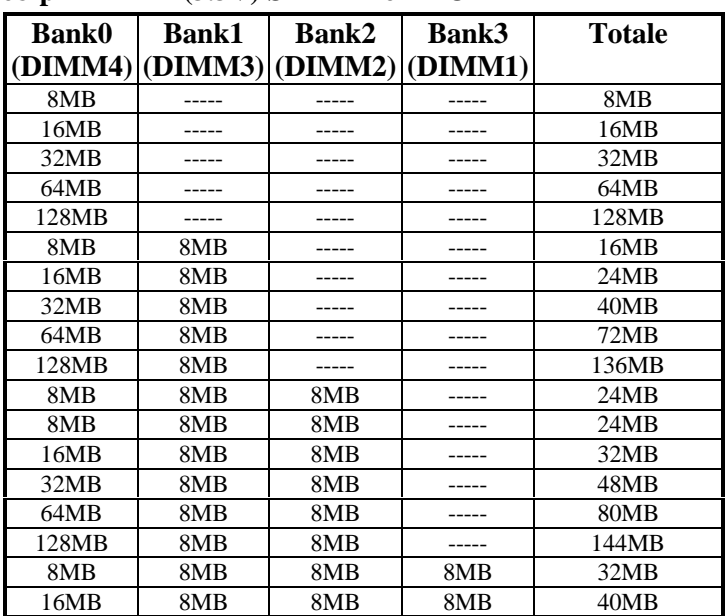

## **168-pin DIMM (3.3V) SDRAM o EDO DRAM**

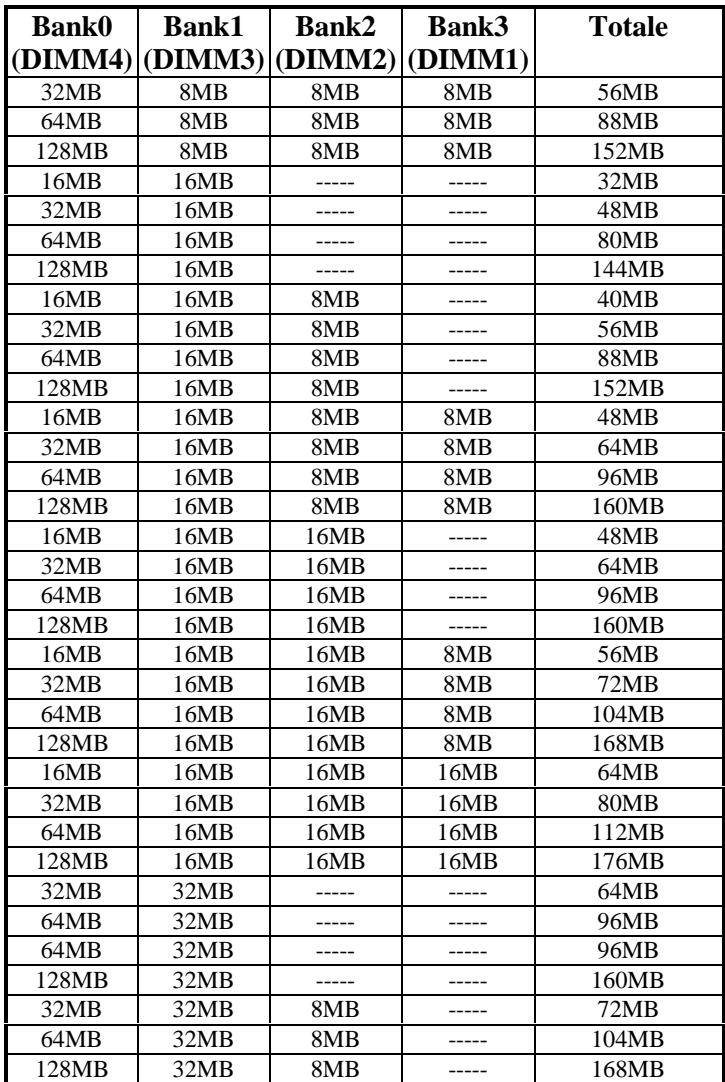

## **168-pin DIMM (3.3V) SDRAM o EDO DRAM** (continua)

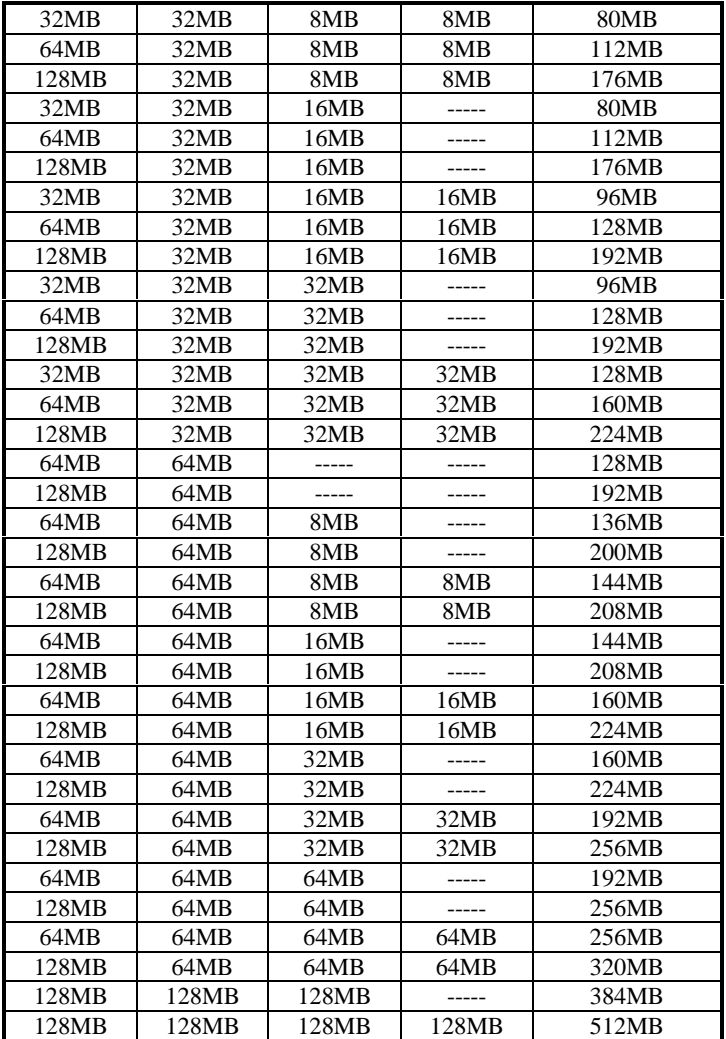

## **SW1 – Frequenza CPU**

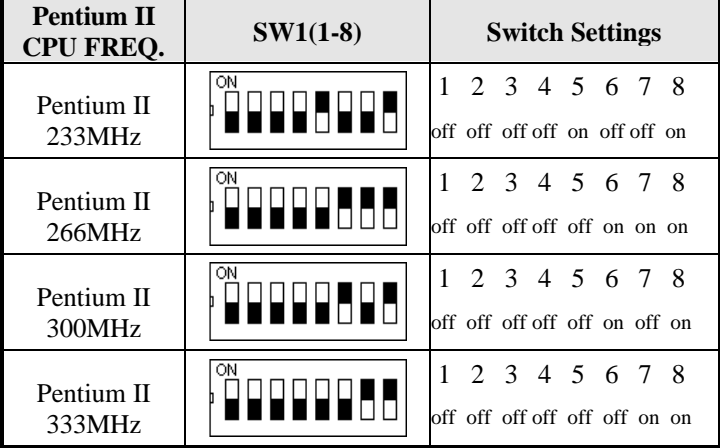

## **JP7 – Cancella CMOS**

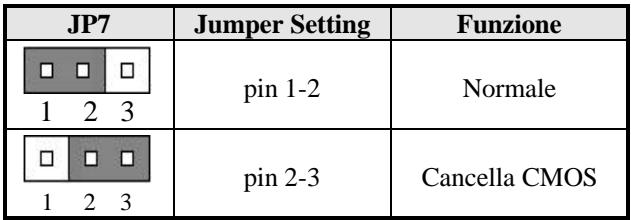

## **Capitolo 3 – Connettori**

J1: PS/2 Keyboard and PS/2 Mouse Connectors J2, J3: Serial Ports J5: Parallel Port Connector J4: USB Connector J6: Floppy Drive Connector J9: ATX Power Supply Connector J10: IrDA Connector J16: CPU Fan Power Connector J18, J17: EIDE Connectors J19: Chassis Fan Power Connector J20: Front Bezel Connectors JP2: Wake on LAN Connector JP5: CPU Voltage Testing Connector JP6: SB-Link Connector

## **J20: Connettore Front Bezel**

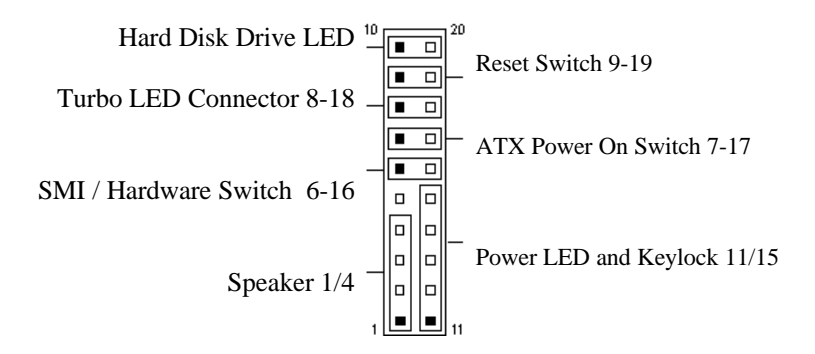

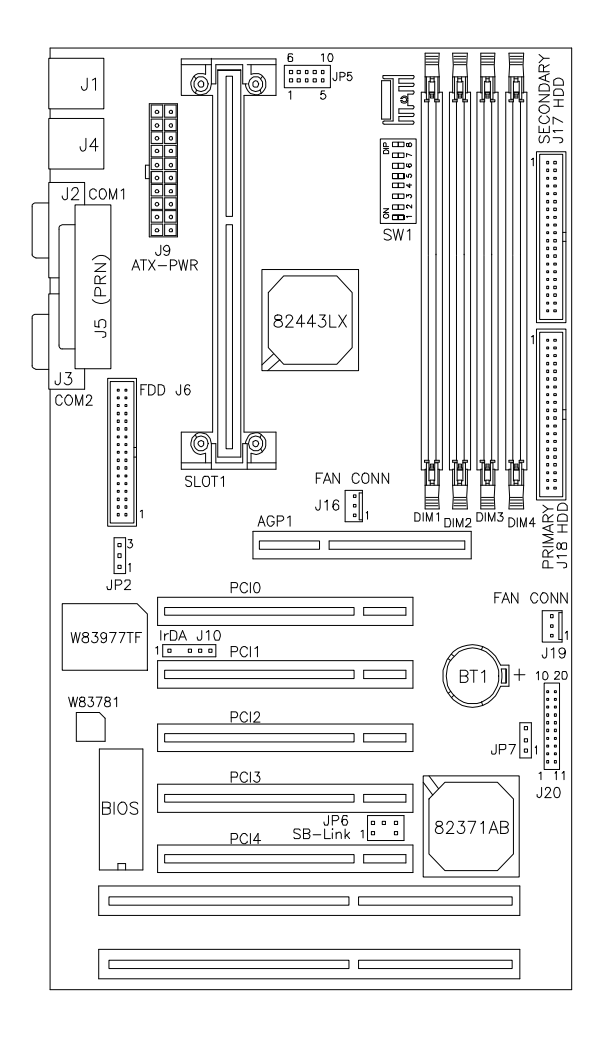

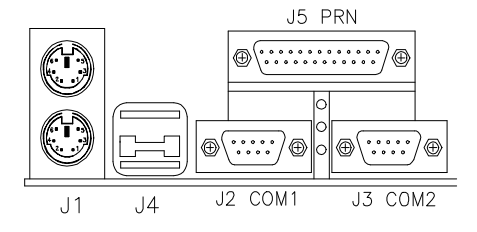

**Layout della scheda Power Pro II AGP**

## **Appendice A – Come effettuare l'update del Bios**

- 1. Collegarsi al sito web *http://www.calgraph.com* e verificare l'esistenza di una versione di Bios aggiornata. In caso affermativo, procedere al download del file Bios
- 2. Creare un dischetto d'avvio, tramite i comandi DOS - *format a: /s*
	- sys a: (se il dischetto è già formattato)
- 3. Estrarre i file del Bios copiandoli sul dischetto di avvio appena creato. Due sono i file necessari all'operazione: l'utility Flash Bios (ad es. awd*flash.exe*) ed il file Bios (ad es. ti62lcgp*.bin)*
- 4. Inserire il dischetto nel lettore floppy e riavviare il PC, assicurandosi che l'opzione *Boot Sequence* del Bios sia impostata su *A: C:*
- 5. Dal prompt *A:* digitare il nome dell'utility Flash poi il nome del file Bios .bin
- 6. Digitare *Y* per salvare il vecchio Bios ed assegnargli un nome
- 7. Digitare *Y* alla domanda *Are you sure to program?* ed attendere che appaia il messaggio *Power off or Reset the system*
- 8. Rimuovere il dischetto dal lettore floppy e riavviare il PC, tenendo premuto il tasto *CANC* per entrare nel CMOS Setup. Compiere questa operazione solo al primo riavvio dopo l'upgrade del Bios

*\*Non spegnere o resettare il computer durante l'operazione di Flashing*

## **Appendice B – Profilo aziendale**

Stabilito il suo quartier generale in Fremont, California (USA), California Graphics & Peripherals Inc. è diventata col passare del tempo una vera azienda globale. Specializzatasi nell' implementazione della più avanzata tecnologia per PC, i suoi punti di forza sono attualmente la progettazione e la produzione di schede madri e schede grafiche high-tech. Le strategie aziendali convergono verso una produzione di altissima qualità, pienamente rispondente alle sempre più esasperate esigenze di mercato.

Gli uffici europei hanno sede in Italia ed in Inghilterra, a parziale realizzazione dell'aggressivo programma di espansione in atto in Europa, che ha l'obiettivo di creare numerosi punti di vendita e di supporto dislocati nelle principali nazioni del continente. Gli uffici italiani ospitano il team di programmazione software, autore dei performanti drivers con cui sono equipaggiate le schede grafiche California Graphics.

La sede di Taipei, Taiwan controlla le catene di produzione, e provvede alla distribuzione dei prodotti in Asia e nelle regioni del Pacifico.

La qualità è la parola d'ordine dell'azienda, che si riflette in primo luogo proprio sul processo produttivo. Utilizzando esclusivamente PCB a quattro strati e la tecnologia di assemblaggio *full surface mount*, l'azienda commercializza prodotti di altissima manifattura, garantiti a vita.

Il capitolo successivo è stato redatto in inglese e contiene tutte le informazioni utili alla configurazione del Bios. Alcuni valori indicati come *Default* potrebbero non corrispondere. Qualora venga effettuato l'update del Bios, alcune descrizioni e/o opzioni potrebbero non corrispondere.

## **Capitolo 4 - Award BIOS Setup**

## **BIOS Introduction**

The Award BIOS (Basic Input/Output System) installed in your computer system's ROM supports Intel/Cyrix/AMD processors in a standard IBM-AT compatible I/O system. The BIOS provides critical low-level support for standard devices such as disk drives, serial and parallel ports. It also adds virus and password protection as well as special support for detailed finetuning of the chipset controlling the entire system.

## **BIOS Setup**

The Award BIOS provides a Setup utility program for specifying the system configurations and settings. The BIOS ROM of the system stores the Setup utility. When you turn on the computer, the Award BIOS is immediately activated. Pressing the <Del> key immediately allows you to enter the Setup utility. If you are a little bit late pressing the <Del> key, POST(Power On Self Test) will continue with its test routines, thus preventing you from invoking the Setup. If you still wish to enter Setup, restart the system by pressing the »Reset» button or simultaneously pressing the <Ctrl>, <Alt> and <Delete> keys. You can also restart by turning the system Off and back On again. The following message will appear on the screen:

Press <DEL> to Enter Setup

In general, you press the arrow keys to highlight items, <Enter> to select, the  $\langle PgUp \rangle$  and  $\langle PgDn \rangle$  keys to change entries,  $\langle F1 \rangle$  for help and <Esc> to quit.

When you enter the Setup utility, the Main Menu screen will appear on the screen. The Main Menu allows you to select from various setup functions and exit choices.

#### ROM PCI/ISA BIOS CMOS SETUP UTILITY AWARD SOFTWARE, INC.

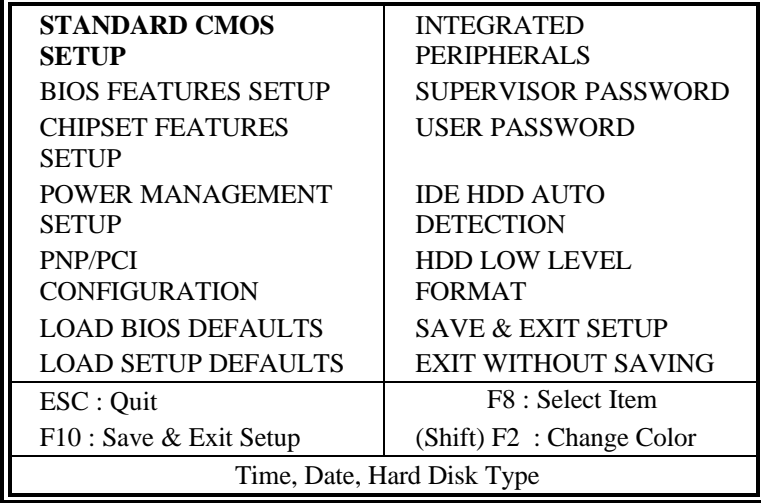

The section below the setup items of the Main Menu displays the control keys for this menu. Another section at the bottom of the Main Menu just below the control keys section displays information on the currently highlighted item in the list.

*NOTE: After making and saving system changes with Setup, you find that your computer cannot boot, the Award BIOS supports an override to the CMOS settings that resets your system to its default.*

> *We strongly recommend that you avoid making any changes to the chipset defaults. These defaults have been carefully chosen by both Award and your system manufacturer to provide the absolute maximum performance and reliability.*

### **Standard CMOS Setup**

«Standard CMOS Setup» choice allows you to record some basic hardware configurations in your computer system and set the system clock and error handling. If the motherboard is already installed in a working system, you will not need to select this option. You will need to run the Standard CMOS option, however, if you change your system hardware configurations, the onboard battery fails, or the configuration stored in the CMOS memory was lost or damaged.

DOM: DOL/ICA DIOC

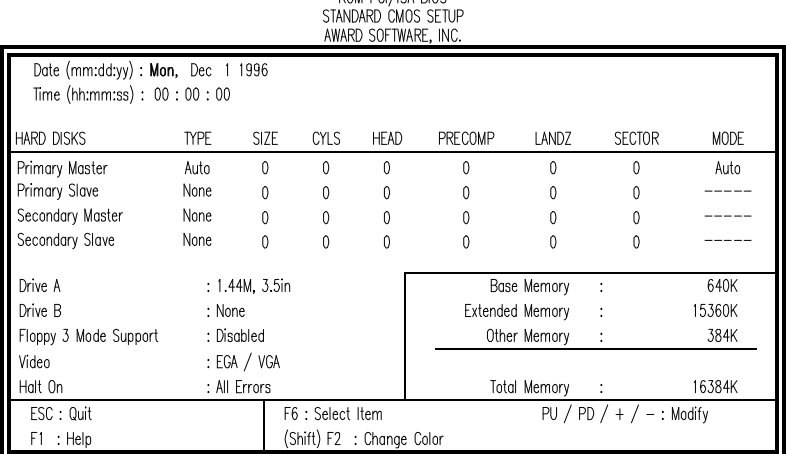

At the bottom of the menu are the control keys for use on this menu. If you need any help in each item field, you can press the <F1> key. It will display the relevant information to help you. The memory display at the lower right-hand side of the menu is read-only. It will adjust automatically according to the memory changed. The following describes each item of this menu.

#### **Date**

The date format is:

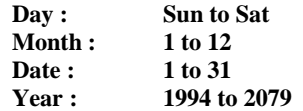

To set the date, highlight the «Date» field and use the PageUp/ PageDown or +/- keys to set the current time.

#### **Time**

The time format is: **Hour : 00 to 23 Minute : 00 to 59 Second : 00 to 59**

To set the time, highlight the «Time» field and use the  $\langle PgUp\rangle / \langle PgDn\rangle$  or +/- keys to set the current time.

#### **Primary HDDs / Secondary HDDs**

The onboard PCI IDE connectors provide Primary and Secondary channels for connecting up to four IDE hard disks or other IDE devices. Each channel can support up to two hard disks; the first is the «Master» and the second is the «Slave».

To enter the specifications for a hard disk drive, you must select first a «Type». There are 45 predefined types and 4 user definable types are for Enhanced IDE BIOS. Type 1 to 45 are predefined. Type «User» is userdefinable. For the Primary Master/Slave as well as Secondary Master/Slave, you can select «Auto» under the TYPE and MODE fields. This will enable auto detection of your IDE drives and CD-ROM drive during POST.

Press <PgUp>/<PgDn> to select a numbered hard disk type or type the number and press the <Enter> key. The hard disk will not work properly if you enter incorrect information for this field. If your hard disk drive type is not matched or listed, you can use Type User to define your own drive type manually. If you select Type User, related information is asked to be entered to the following items.

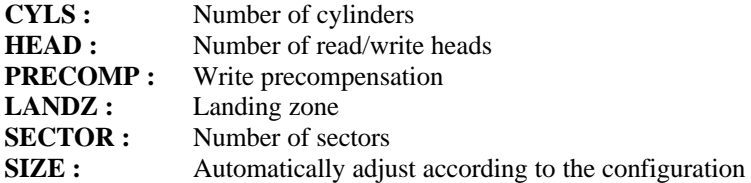

**MODE (for IDE HDD only) :** Auto Normal ( $HD < 528MB$ ) Large (for MS-DOS only) LBA  $(HD > 528MB$  and supports Logical Block Addressing)

*NOTE: The specifications of your drive must match with the drive table. The hard disk will not work properly if you enter incorrect information in these fields. If your hard disk drive type is not matched or listed, you can use Type User to define your own drive type manually.*

#### **Drive A / Drive B**

These fields identify the types of floppy disk drive A or drive B that has been installed in the computer. The available specifications are:

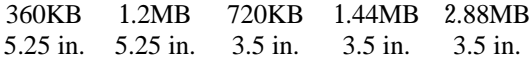

#### **Floppy 3 Mode Support**

This is the Japanese standard floppy drive. The standard stores 1.2MB in a 3.5-inch diskette. You have four options to choose:

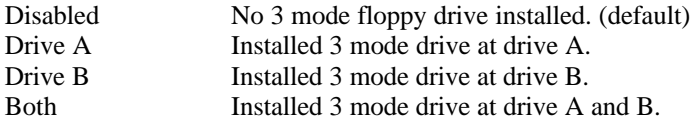

#### **Video**

This field selects the type of video display card installed in your system. You can choose the following video display cards:

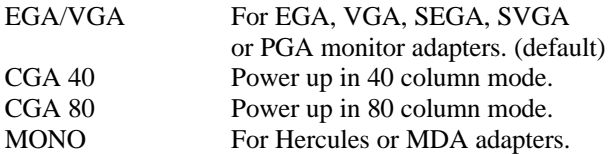

#### **Halt On**

This field determines whether the system will halt if an error is detected during power up.

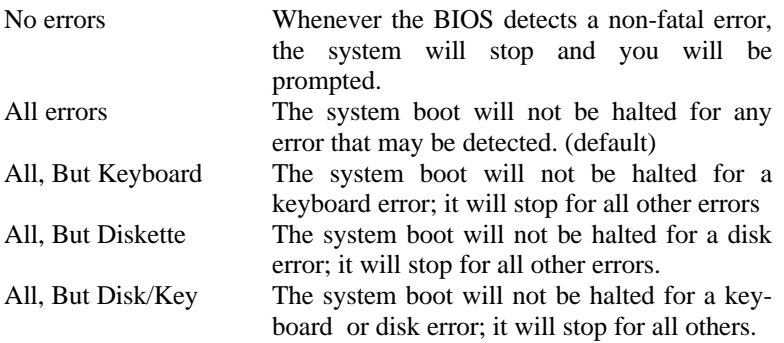

#### **6.4 BIOS Features Setup**

This section allows you to configure and improve your system and allows you to set up some system features according to your preference. ROM / PCI ISA BIOS

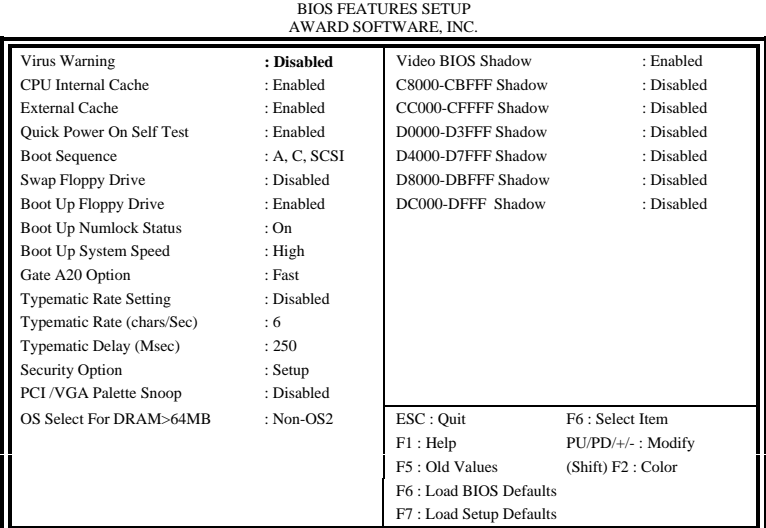

#### **Virus Warning**

This item protects the boot sector and partition table of your hard disk against accidental modifications. If an attempt is made, the BIOS will halt the system and display a warning message. If this occurs, you can either allow the operation to continue or run an anti-virus program to locate and remove the problem.

*NOTE: Many disk diagnostic programs which attempt to access the boot sector table can cause the virus warning. If you will run such a program, disable the Virus Warning feature.*

#### **CPU Internal Cache / External Cache**

Cache memory is additional memory that is much faster than conventional DRAM (system memory). CPUs from 486-type on up contain internal cache memory, and most, but not all, modern PCs have additional (external) cache memory. When the CPU requests data, the system transfers the requested data from the main DRAM into cache memory, for even faster access by the CPU. These items allow you to enable (speed up memory access) or disable the cache function. By default, these items are *Enabled*.

#### **Quick Power On Self Test**

This choice speeds up the Power On Self Test (POST) after you power up the system. If it is set to *Enabled*, BIOS will skip some items. By default, this choice is *Enabled*.

#### **Boot Sequence**

This field determines the drive that the system searches first for an operating system. The options are :

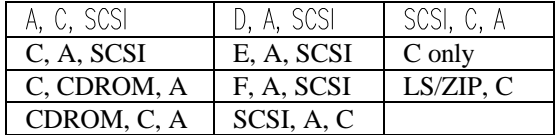

The default value is *A, C, SCSI*.

#### **Swap Floppy Drive**

This item allows you to determine whether to enable Swap Floppy Drive or not. When enabled, the BIOS swaps floppy drive assignments so that Drive A becomes Drive B, and Drive B becomes Drive A. By default, this field is set to *Disabled.*

#### **Boot Up Floppy Seek**

When enabled, the BIOS will seek whether or not the floppy drive installed has 40 or 80 tracks. 360K type has 40 tracks while 760K, 1.2M and 1.44M all have 80 tracks. By default, this field is set to *Enabled.*

#### **Boot Up NumLock Status**

This allows you to activate the NumLock function after you power up the system. By default, the system boots up with *NumLock* On.

#### **Boot Up System Speed**

This has no function and selects the default system speed *(High).*

#### **Gate A20 Option**

This field allows you to select how Gate A20 is worked. The Gate A20 is a device used to address memory above 1 MB. By default, this field is set to *Fast.*

#### **Typematic Rate Setting**

When disabled, continually holding down a key on your keyboard will generate only one instance. When enabled, you can set the two typematic controls listed next. By default, this field is set to *Disabled.*

#### **Typematic Rate (Chars/Sec)**

When the typematic rate is enabled, the system registers repeated keystrokes speeds. You can select speed range from 6 to 30 characters per second. By default, this item is set to *6.*

#### **Typematic Delay (Msec)**

When the typematic rate is enabled, this item allows you to set the time interval for displaying the first and second characters. By default, this item is set to *250msec.*

#### **Security Option**

This field allows you to limit access to the System and Setup. The default value is *Setup*. When you select *System,* the system prompts for the User Password every time you boot up. When you select *Setup,* the system always boots up and prompts for the Supervisor Password only when the Setup utility is called up.

#### **PCI/VGA Palette Snoop**

Some non-standard VGA display cards may not show colors properly. This field allows you to set whether MPEG ISA/VESA VGA Cards can work with PCI/VGA or not. When this field is enabled, a PCI/VGA can work with a MPEG ISA/VESA VGA card. When this field is disabled, a PCI/VGA cannot work with a MPEG ISA/VESA Card.

#### **OS Select for DRAM > 64MB**

This option allows the system to access greater than 64MB of DRAM memory when used with OS/2 that depends on certain BIOS calls to access memory. The default setting is *NON-OS/2*.

#### **Video BIOS Shadow**

This item allows you to change the Video BIOS location from ROM to RAM. Video Shadow will increase the video speed.

#### **C8000 - CBFFF Shadow/DC000 - DFFFF Shadow**

Shadowing a ROM reduces the memory available between 640KB to 1024KB. These fields determine whether optional ROM will be copied to RAM or not.

#### **Chipset Features Setup**

This Setup menu controls the configuration of the motherboard chipset.

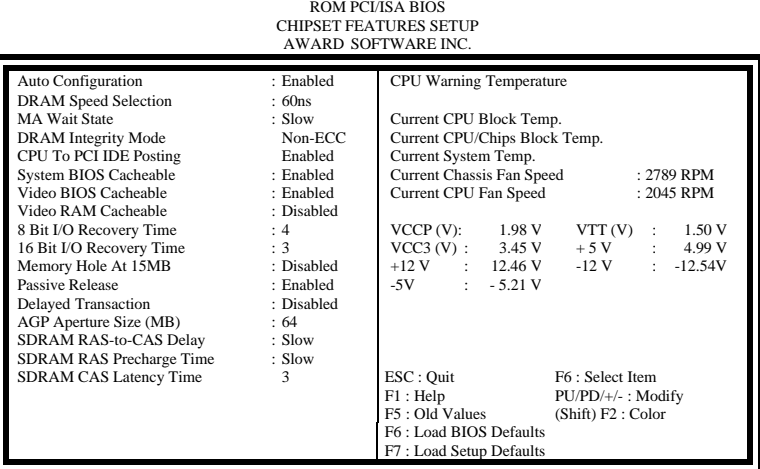

#### **Auto Configuration**

This field predefined values for DRAM, cache timing according to CPU type and system clock. When this field is enabled, the predefined items will become read-only.

#### **DRAM Cycle Speed Selection**

This field sets the DRAM cycle speed. The options are 60ns and 70ns. By default, this field is set to *60ns*.

#### **MA Wait State**

This field sets the wait state of the memory address. The settings are *Fast* and *Slow*. By default, this field is set to *Slow*.

#### **CPU to PCI IDE Posting**

When enabled, the CPU to PCI IDE posting cycles are treated as normal I/O write transactions. The default setting is *Enabled*.

#### **System BIOS Cacheable**

When enabled, access to the system BIOS ROM addressed at F0000H-FFFFFH are cached, provided that the cache controller is disabled.

#### **Video BIOS Cacheable**

When enabled, access to video BIOS addressed at C0000H to C7FFFH are cached, provided that the cache controller is disabled.

#### **Video RAM Cacheable**

Selecting *Enabled* allows caching of the video BIOS ROM at C0000h to C7FFFh, resulting in better video performance. However, if any program writes to this memory area, a memory access error may result.

#### **8 Bit I/O Recovery Time**

This option specifies the length of the delay (in sysclks) inserted between consecutive 8-bit I/O operations. The settings are 1, 2, 3, 4, 5, 6, 7, or 8. The default setting is *4*.

#### **16 Bit I/O Recovery Time**

This option specifies the length of the delay (in sysclks) inserted between consecutive 16-bit I/O operations. The settings are 1, 2, 3, 4, 5, 6, 7, or 8. The default setting is *3*.

#### **Memory Hole at 15MB Addr.**

In order to improve performance, certain space in memory can be reserved for ISA cards. This field allows you to reserve 15MB to 16MB memory address space to ISA expansion cards. This makes memory from 15MB and up unavailable to the system. Expansion cards can only access memory up to 16MB. By default, this field is set to *Disabled*.

#### **Passive Release**

When enabled, CPU to PCI bus accesses are allowed during passive release. Otherwise, the arbiter only accepts another PCI master access to local DRAM.

#### **Delayed Transaction**

The chipset has an embedded 32-bit posted write buffer to support delay transactions cycles. Select *Enabled* to support compliance with PCI specification version 2.1. The default setting is *Disabled*.

#### **AGP Aperture Size (MB)**

The field sets aperture size of the graphics. The aperture is a portion of the PCI memory address range dedicated for graphics memory address space. Host cycles that hit the aperture range are forwarded to the AGP without any translation. The options available are 4M, 8M, 16M, 32M, 64M, 128M and 256M. The default setting is *64M*.

#### **SDRAM RAS-to-CAS Delay**

This field lets you insert a timing delay between the CAS and RAS strobe signals, used when DRAM is written to, read from, or refreshed. *Fast* gives faster performance; and *Slow* gives more stable performance. The default setting is *Slow*.

#### **SDRAM RAS Precharge Time**

If an insufficient number of cycles is allowed for the RAS to accumulate its charge before DRAM refresh, the refresh may be incomplete and the DRAM may fail to retain data. *Fast* gives faster performance; and *Slow* gives more stable performance. The default setting is *Slow*.

#### **SDRAM CAS Latency Time**

When synchronous DRAM is installed, the number of clock cycles of CAS latency depends on the DRAM timing. Do not reset this field from the default value specified by the system designer.

#### **CPU Warning Temperature**

This field sets the threshold temperature at which an alert is sounded through the system's speaker. The CPU temperature is monitored by the onboard thermal sensor to prevent the CPU from overheating.

#### **Current CPU/Chips Block Temp. / Current System Temp.**

These read-only fields reflect the functions of the optional hardware thermal sensor that monitors the chip blocks and system temperatures to ensure the system runs stable.

#### **Current Chassis / CPU Fan Speed**

These optional and read-only fields show the current speeds in RPM (revolution per minute) for the CPU fan and Chassis fan as monitored by the optional hardware monitoring IC.

#### **VCCP / VTT / VCC3**

These optional and read-only fields show the current voltages in the voltage regulators and power supply as monitored by the optional hardware monitoring IC.

### **Power Management Setup**

The Power Management Setup allows you to save energy of your system effectively. It will shut down the hard disk and turn off video display after a period of inactivity.

> ROM PCI/ISA BIOS (2A59IM29) POWER MANAGEMENT SETUP

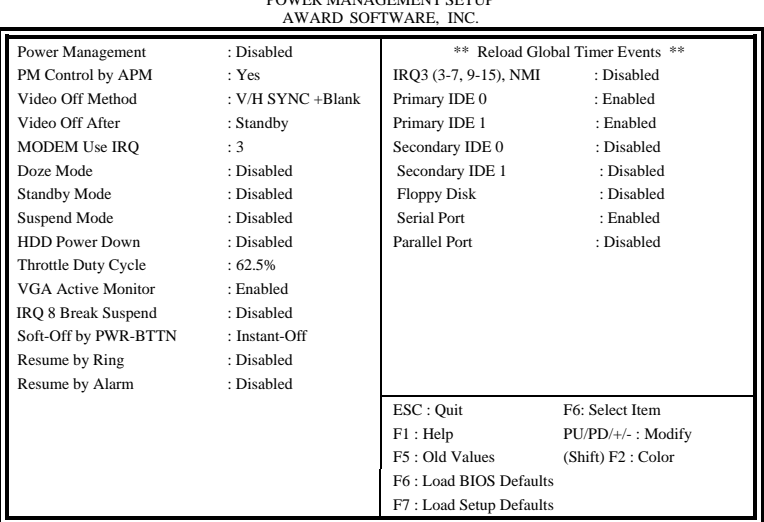

#### **Power Management**

This field allows you to select the type of power saving management modes. There are fours selections for Power Management.

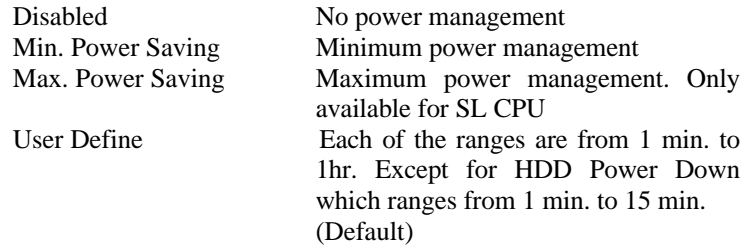

*NOTE: In order to enable the CPU overheat protection feature, the Power Management field should not be set to Disabled.*

#### **PM Control by APM**

This field allows you to use the Advanced Power Management device to enhance the Max. Power Saving mode and stop the CPU's internal clock. If the Max. Power Saving is not enabled, this will be preset to NO.

#### **Video Off Method**

This field defines the Video Off features. There are three options.

 $V/H$  SYNC + Blank Default setting, blank the screen and turn off vertical and horizontal scanning.

DPMS Allows the BIOS to control the video display card if it supports the DPMS feature.

Blank Screen This option only writes blanks to the video buffer.

#### **Video Off After**

As the system moves from lesser to greater power-saving modes, select the mode in which you want the monitor to blank.

#### **Modem Use IRQ**

This field names the interrupt request (IRQ) line assigned to the modem (if any) on your system. Activity of the selected IRQ always awakens the system. By default, the IRQ is set to *3*.

#### **Doze Mode**

When enabled, and after the set time of system inactivity, the CPU clock will run at a slower speed while all other devices still operate at full speed.

#### **Standby Mode**

After the selected period of system inactivity, the fixed disk drive and the video shut off while all other devices still operate at full speed.

#### **Suspend Mode**

When enabled, and after the set time of system inactivity, all devices except the CPU will be shut off.

#### **HDD Power Down**

When enabled, and after the set time of system inactivity, the hard disk drive will be powered down while all other devices remain active.

#### **Throttle Duty Cycle**

When the system enters Doze mode, the CPU clock runs only part of the time. You may select the percent of time that the clock runs.

#### **VGA Active Monitor**

When enabled, any video activity restarts the global timer for Standby mode. The default setting is *Enabled*.

#### **IRQ 8 Break Suspend**

You can enable or disable monitoring of IRQ8 (the Real Time Clock) so it does not awaken the system from Suspend mode.

#### **Soft-Off by PWR-BTTN**

This field defines the power-off mode when using an ATX power supply. The Instant-Off mode allows powering off immediately upon pressing the power button. In the Delay 4 Sec mode, the system powers off when the power button is pressed for more than four seconds or places the system in a very low-power-usage state, with only enough circuitry receiving power to detect power button activity or Resume by Ring activity (see next field) when pressed for less than 4 seconds. The default value is *Instant-Off*.

#### **Resume by Ring**

An input signal on the serial Ring Indicator (RI) line (in other words, an incoming call on the modem) awakens the system from a soft off state.

#### **Resume by Alarm**

This allows a computer to be turned on automatically through the timer set int he BIOS to make the system more scheduleable. By degault, this field is set to *Disabled*.

#### **Reload Global Timer Events**

When enabled, an event occurring on each listed device restarts the global timer for Standby mode.

## **PNP/PCI Configuration**

This option configures the PCI bus system. All PCI bus systems on the system use INT#, thus all installed PCI cards must be set to this value.

ROM PROVINCIA

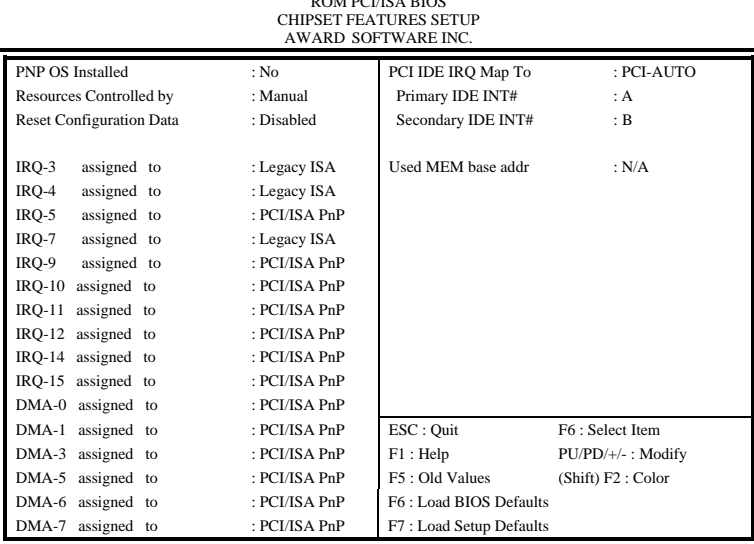

#### **PNP OS Installed**

This field allows you to specify if the operating system installed in your system is plug and play aware.

*NOTE: Operating systems such as DOS, OS/2, and Windows 3.x do not use PnP*

#### **Resources Controlled by**

This PnP BIOS can configure all of the boot and compatible devices automatically. However, this capability needs you to use a PnP operating system such as Windows 95. The default value is *Manual*.

#### **Reset Configuration Data**

This field allows you to determine whether to reset the configuration data or not. The default value is *Disabled*.

#### **IRQ3/4/5/7/9/10/11/12/14/15, DMA0/1/3/5/6/7 assigned to**

These fields allow you to determine the IRQ/DMA assigned to the ISA bus and is not available to any PCI slot.

#### **PCI IDE IRQ Map To**

 This field lets you select PCI IDE IRQ mapping or PC AT (ISA) interrupts. If your system does not have one or two PCI IDE connectors on the system board, select values according to the type of IDE interface(s) installed in your system (PCI or ISA). Standard ISA interrupts for IDE channels are IRQ14 for primary and IRQ15 for secondary.

#### **Used MEM base addr**

Select a base address for the memory area used by any peripheral that requires high memory. The default setting is *N/A*.

## **Load BIOS Defaults**

This option allows you to load the troubleshooting default values permanently stored in the BIOS ROM. These default settings are non-optimal and disable all high-performance features.

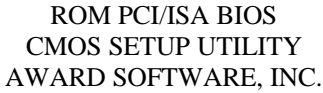

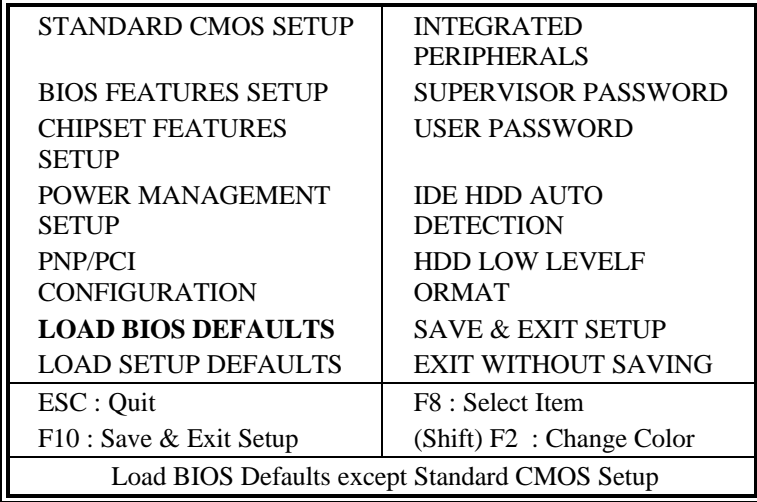

To load BIOS defaults value to CMOS SRAM, enter «Y». If not, enter «N».

## **Load Setup Defaults**

This option allows you to load the default values to your system configuration. These default settings are optimal and enable all high performance features.

#### ROM PCI/ISA BIOS CMOS SETUP UTILITY AWARD SOFTWARE, INC.

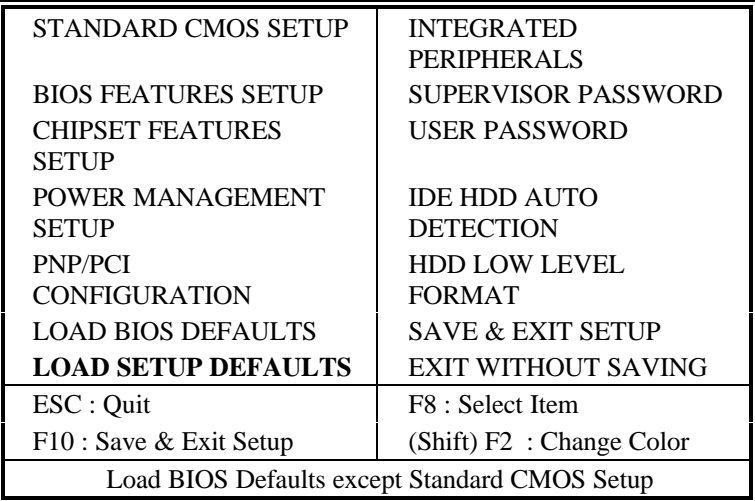

To load SETUP defaults value to CMOS SRAM, enter «Y». If not, enter «N».

ROM PCI/ISA BIOS

## **Integrated Peripherals**

This option sets your hard disk configuration, mode and port.

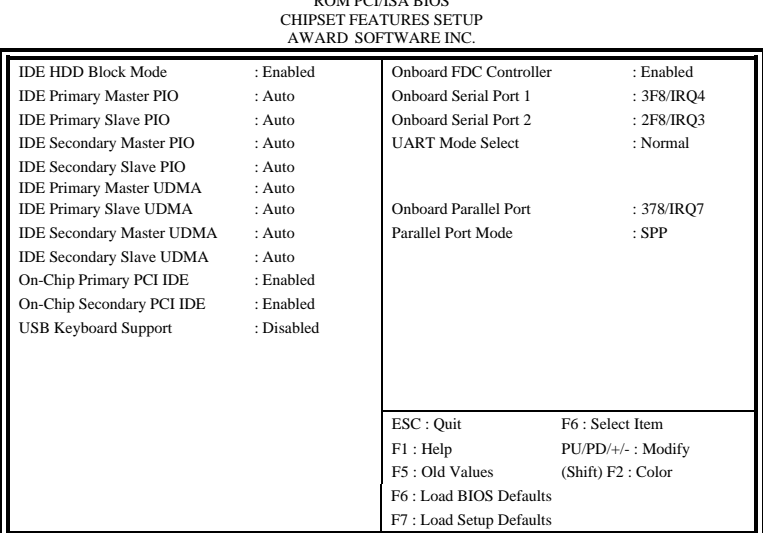

#### **IDE HDD Block Mode**

This field allows your hard disk controller to use the fast block mode to transfer data to and from your hard disk drive.

#### **IDE Primary/Secondary Master/Slave PIO**

These fields allow your system hard disk controller to work faster. Rather than have the BIOS issue a series of commands that transfer to or from the disk drive, PIO (Programmed Input/Output) allows the BIOS to communicate with the controller and CPU directly.

The system supports five modes, numbered from 0 (default) to 4, which primarily differ in timing. When Auto is selected, the BIOS will select the best available mode.

#### **IDE Primary/Secondary Master/Slave UDMA**

These fields allow your system to improve disk I/O throughput to 33Mb/sec with the Ultra DMA/33 feature. The options are *Auto Disabled*.

#### **On-Chip Primary/Secondary PCI IDE**

The integrated peripheral controller contains an IDE interface with support for two IDE channels. Select *Enabled* to activate each channel separately.

#### **USB Keyboard Support**

Select *Enabled* if your system contains a Universal Serial Bus (USB) controller and you have a USB keyboard.

#### **Onboard FDC Controller**

Select *Enabled* if your system has a floppy disk controller (FDC) installed on the system board and you wish to use it. If you install an add-in FDC or the system has no floppy drive, select Disabled in this field. This option allows you to select the onboard FDD port.

#### **Onboard Serial/Parallel Port**

These fields allow you to select the onboard serial and parallel ports and their addresses. The default value for these ports are:

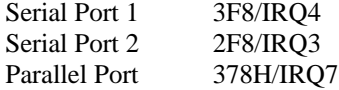

#### **UART Mode Select**

This field determines the UART mode in your computer. The settings are *Normal, IrDA and ASKIR*. The default value is *Normal*.

#### **Parallel Port Mode**

This field allows you to determine parallel port mode function.

SPP Normal Printer Port EPP Enhanced Parallel Port ECP Extended Capabilities Port

#### **Supervisor / User Password**

These two options set the system password. Supervisor Password sets a password that will be used to protect the system and Setup utility. User Password sets a password that will be used exclusively on the system. To specify a password, highlight the type you want and press <Enter>. The Enter Password: message prompts on the screen. Type the password, up to eight characters in length, and press <Enter>. The system confirms your password by asking you to type it again. After setting a password, the screen automatically returns to the main screen.

To disable a password, just press the <Enter> key when you are prompted to enter the password. A message will confirm the password to be disabled. Once the password is disabled, the system will boot and you can enter Setup freely.

### ROM PCI/ISA BIOS CMOS SETUP UTILITY AWARD SOFTWARE, INC.

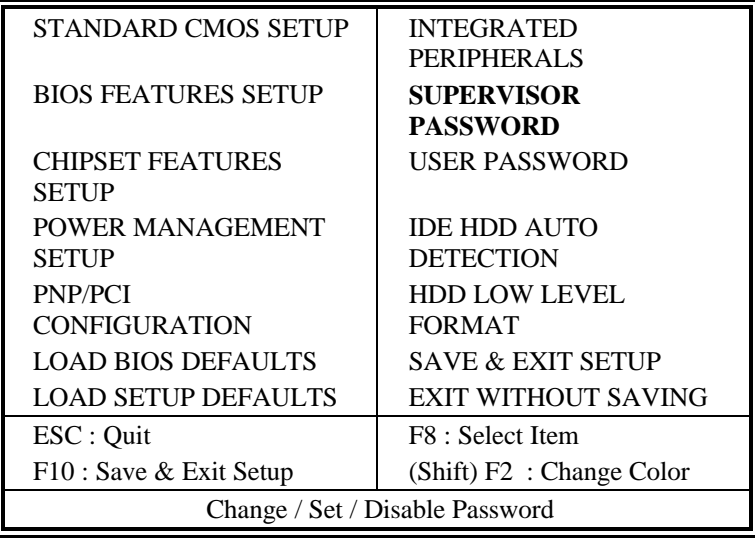

## **IDE HDD Auto Detection**

This option detects the parameters of an IDE hard disk drive, and automatically enters them into the Standard CMOS Setup screen.

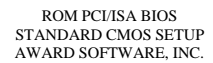

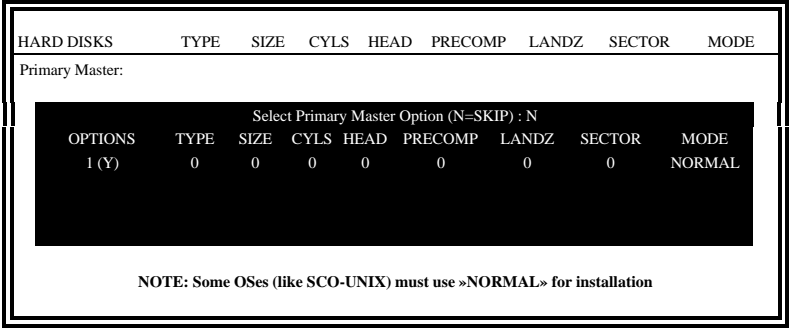

Up to four IDE drives can be detected, with parameters for each appearing in sequence inside a box. To accept the displayed entries, press the «Y» key; to skip to the next drive, press the «N» key. If you accept the values, the parameters will appear listed beside the drive letter on the screen.

## **HDD Low Level Format**

This option should only be used by a professional. Low-level formatting can cause irreparable damage to your hard disk. The procedures include selecting the drive you want to low-level format, determining the bad tracks, and proceeding with pre-formatting.

### **Save & Exit Setup**

This option allows you to determine whether to accept the modifications or not. If you type «Y», you will quit the setup utility and save all changes into the CMOS memory. If you type «N», you will return to Setup utility.

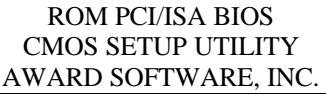

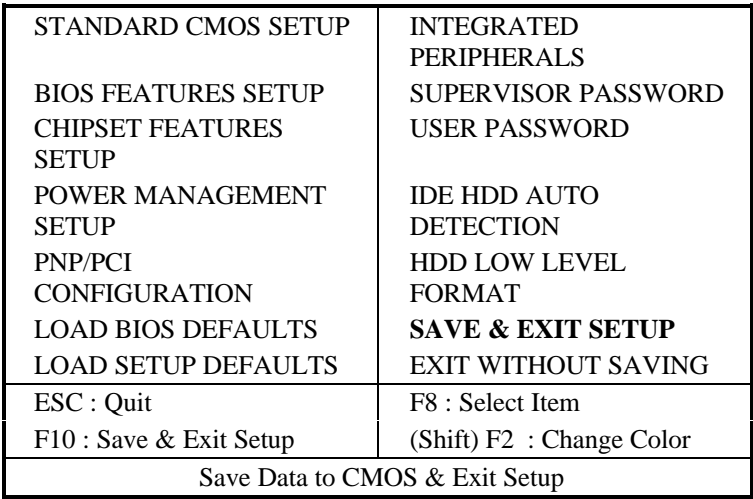

### **Exit Without Saving**

Select this option to exit the Setup utility without saving the changes you have made in this session. Typing «Y» will quit the Setup utility without saving the modifications. Typing «N» will return you to Setup utility.

#### ROM PCI/ISA BIOS CMOS SETUP UTILITY AWARD SOFTWARE, INC.

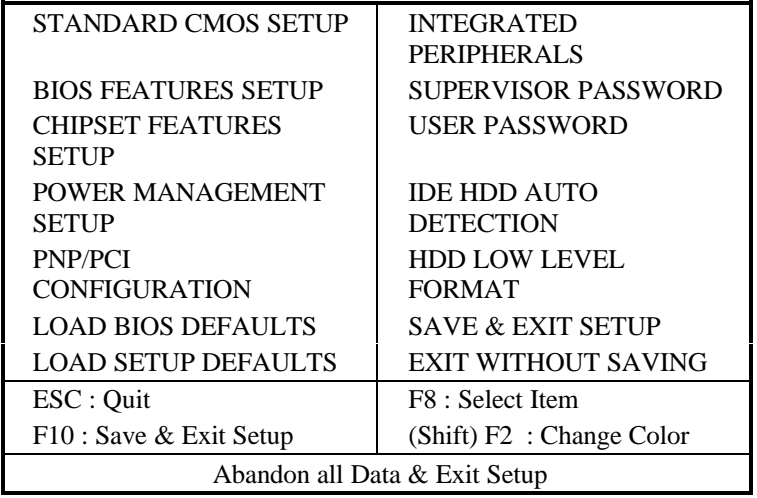